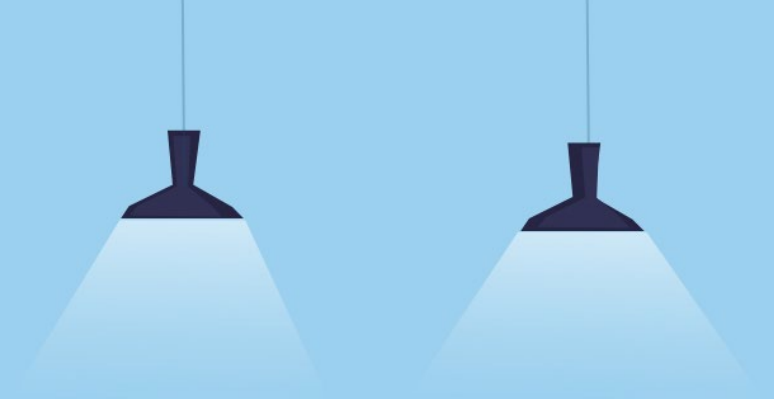

# **股票借貸 操作手冊**

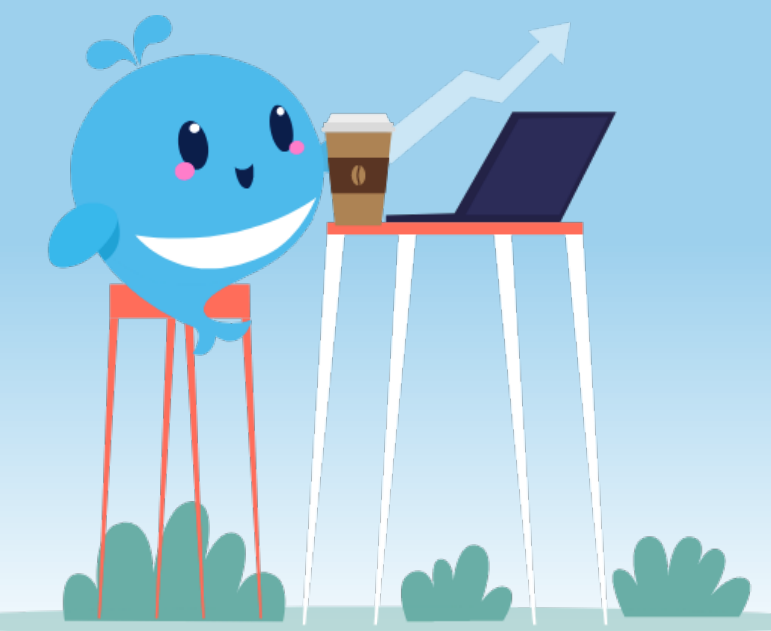

<span id="page-1-0"></span>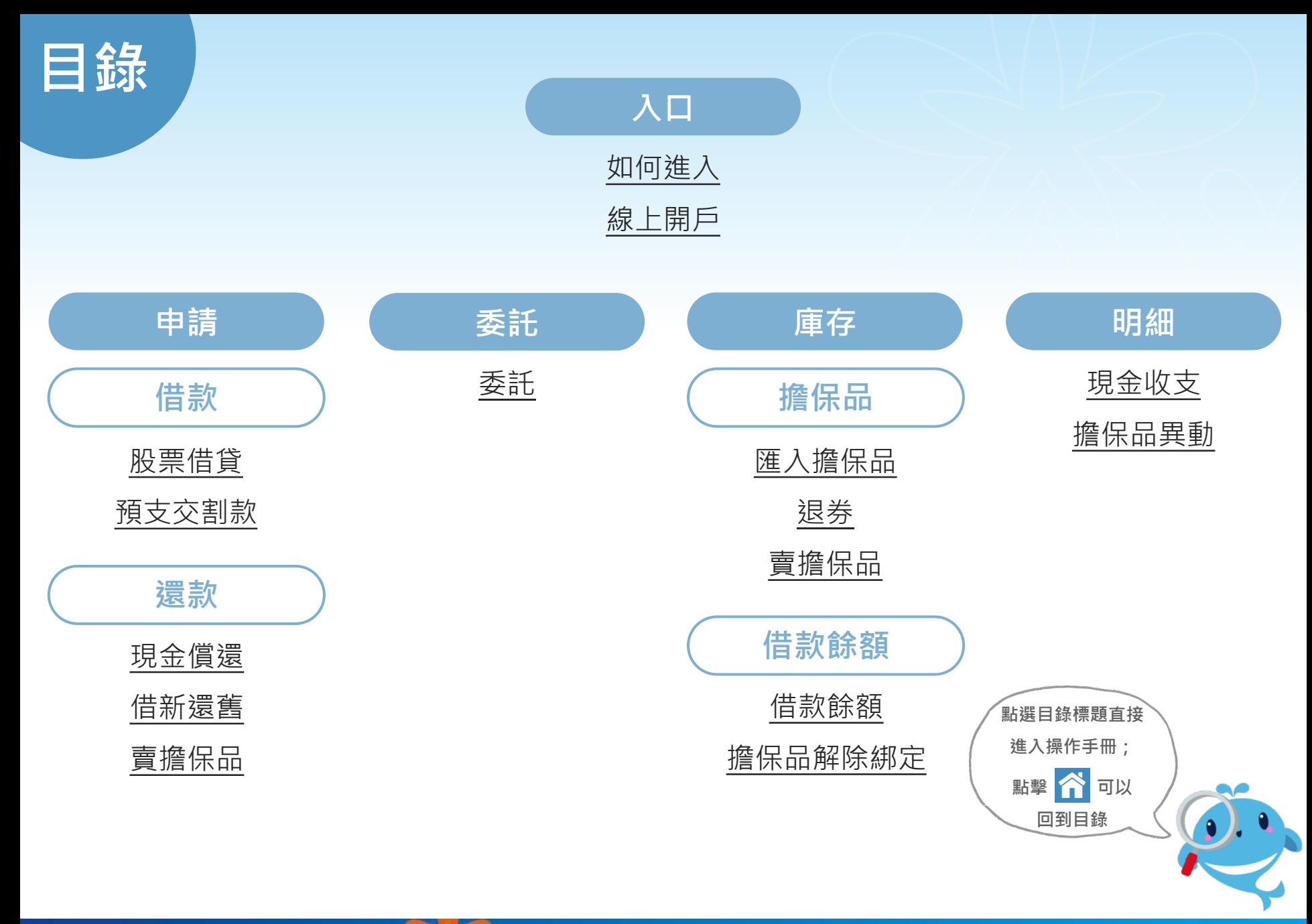

worke Franced to 元大證券 securities

### <span id="page-2-0"></span>**如何下載及登入** Â

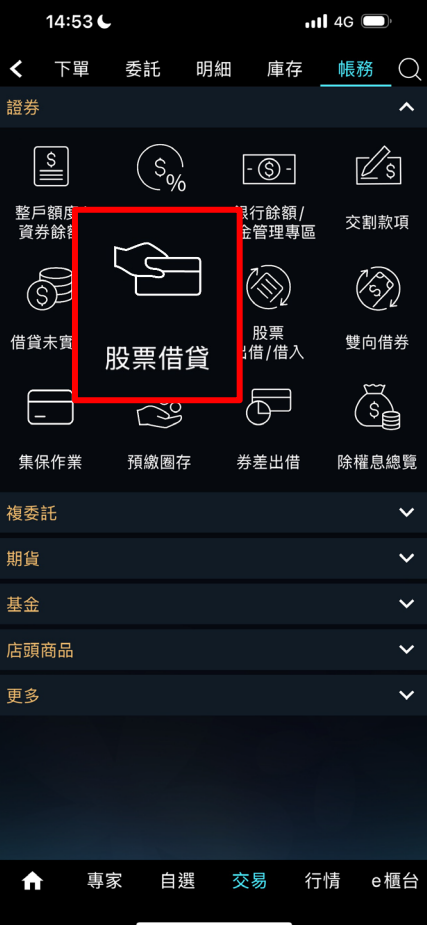

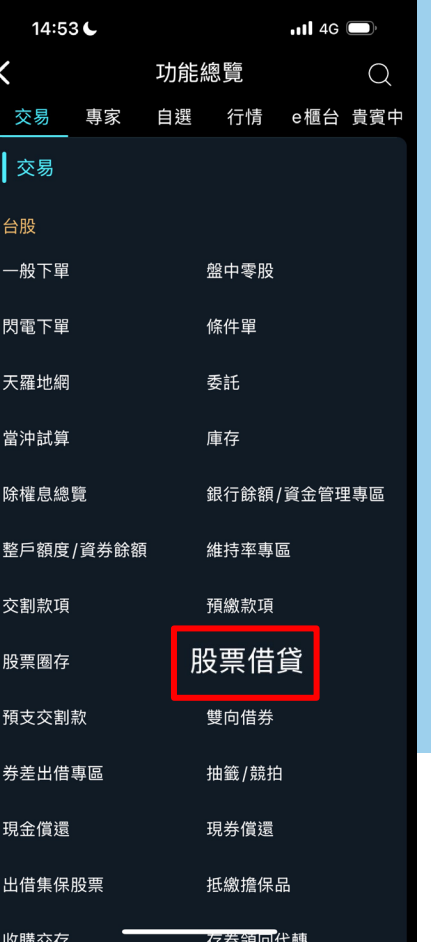

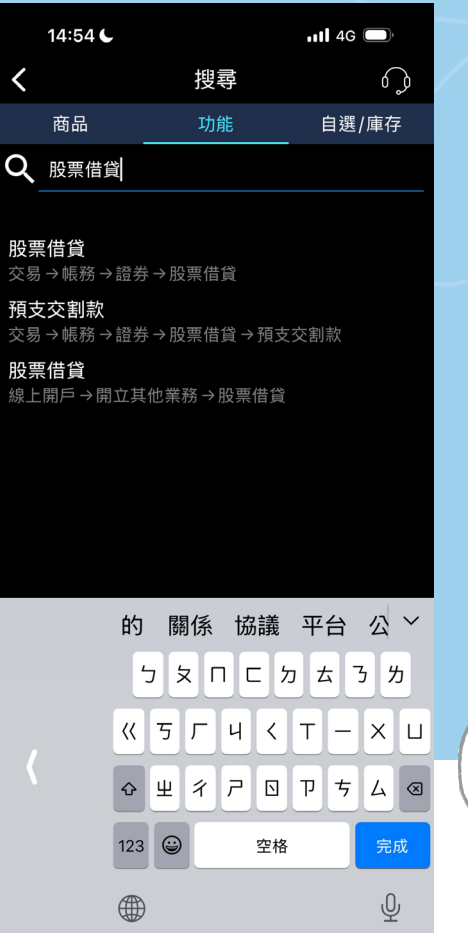

# 至 App Store / Google Play 下載「**投資先生**」

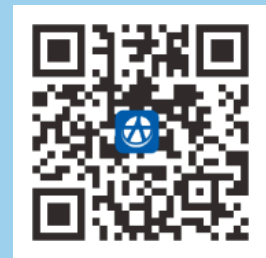

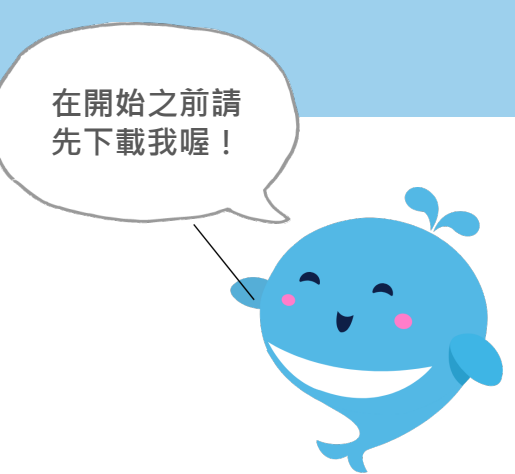

三種方式找到股票借貸

- 1. 交易→帳務→股票借貸
- 2. e櫃台→功能總覽→交易→股票借貸
- 3. 直接搜尋功能"股票借貸"

<span id="page-3-0"></span>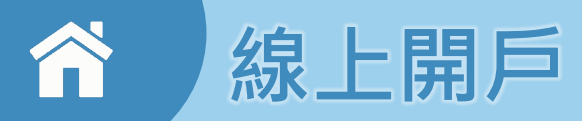

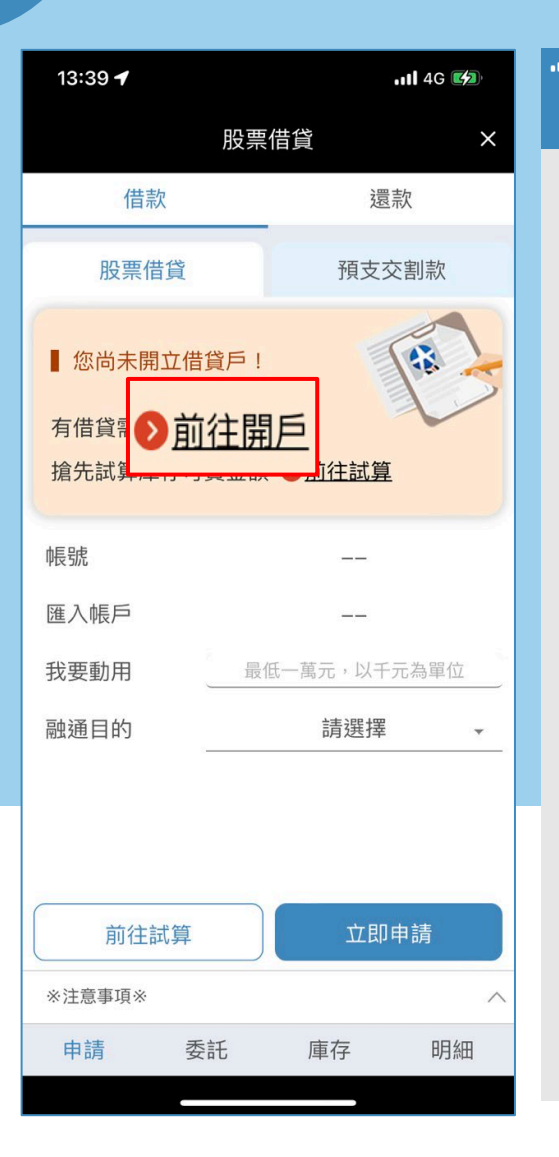

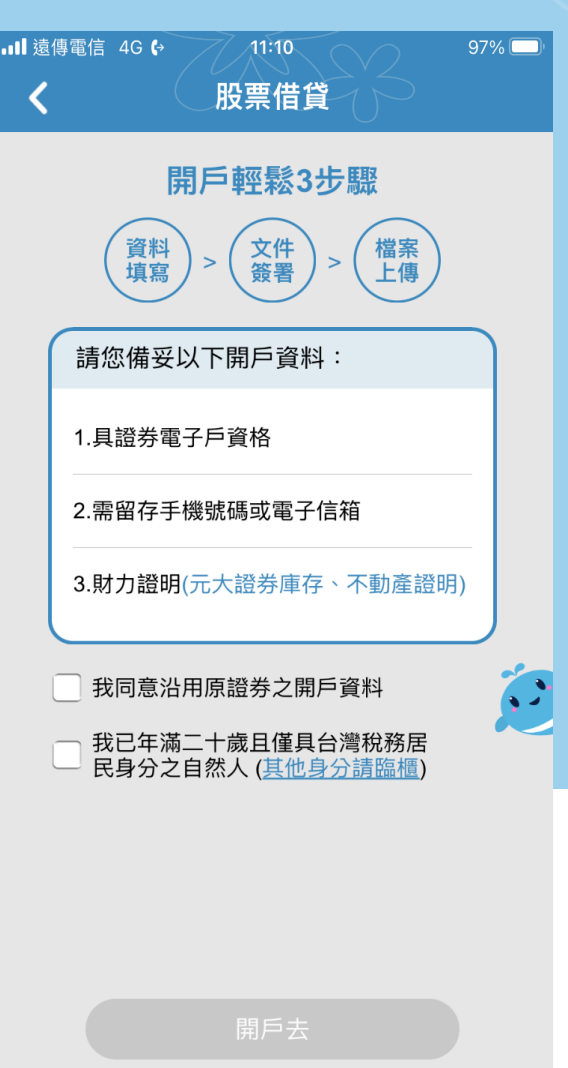

未開戶者,可點選"前往開戶" 即可前往線上開立借貸帳戶。

(需年滿20歲且已開立普通帳 戶,並檢附所得或財產證明相 關文件)

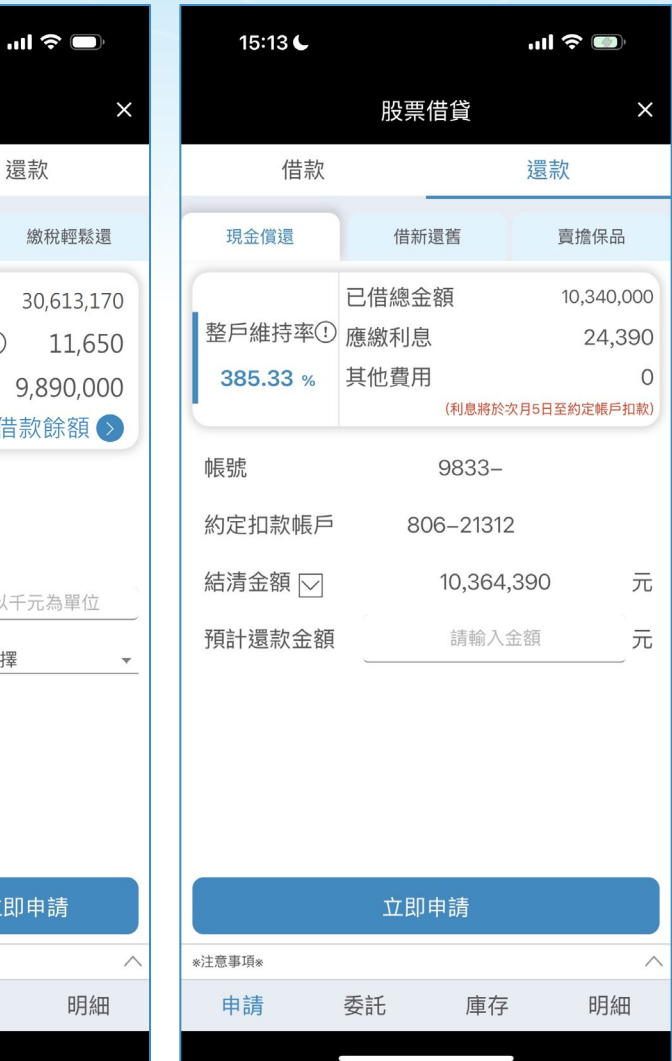

# <span id="page-4-0"></span>**股票借貸線上申請**

### **借款或[還款](#page-1-0)**

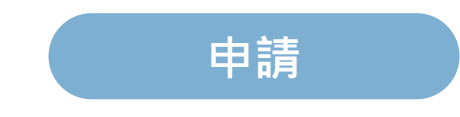

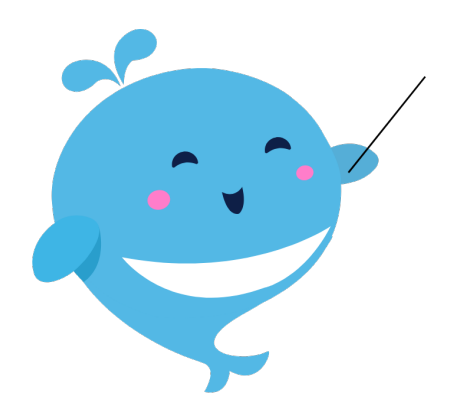

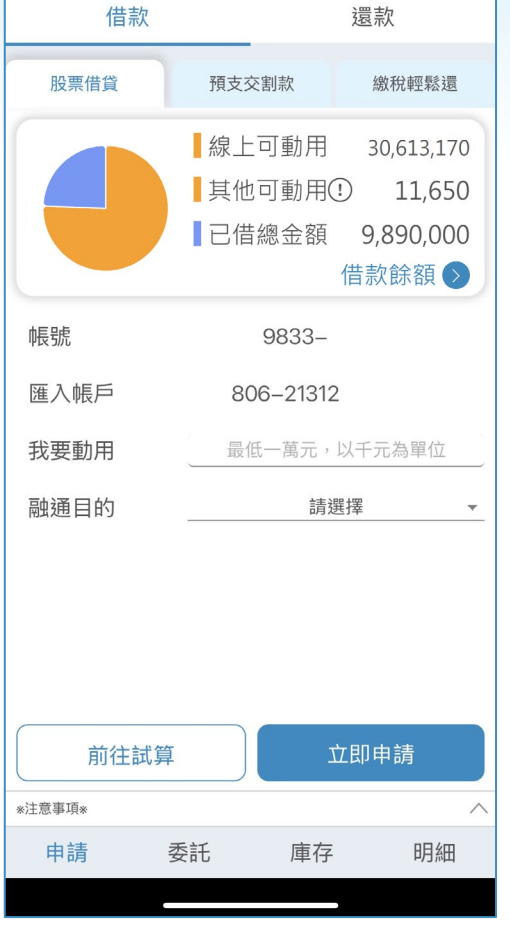

股票借貸

15:12 €

### <span id="page-5-0"></span>**借款-股票借貸**  $\curvearrowright$

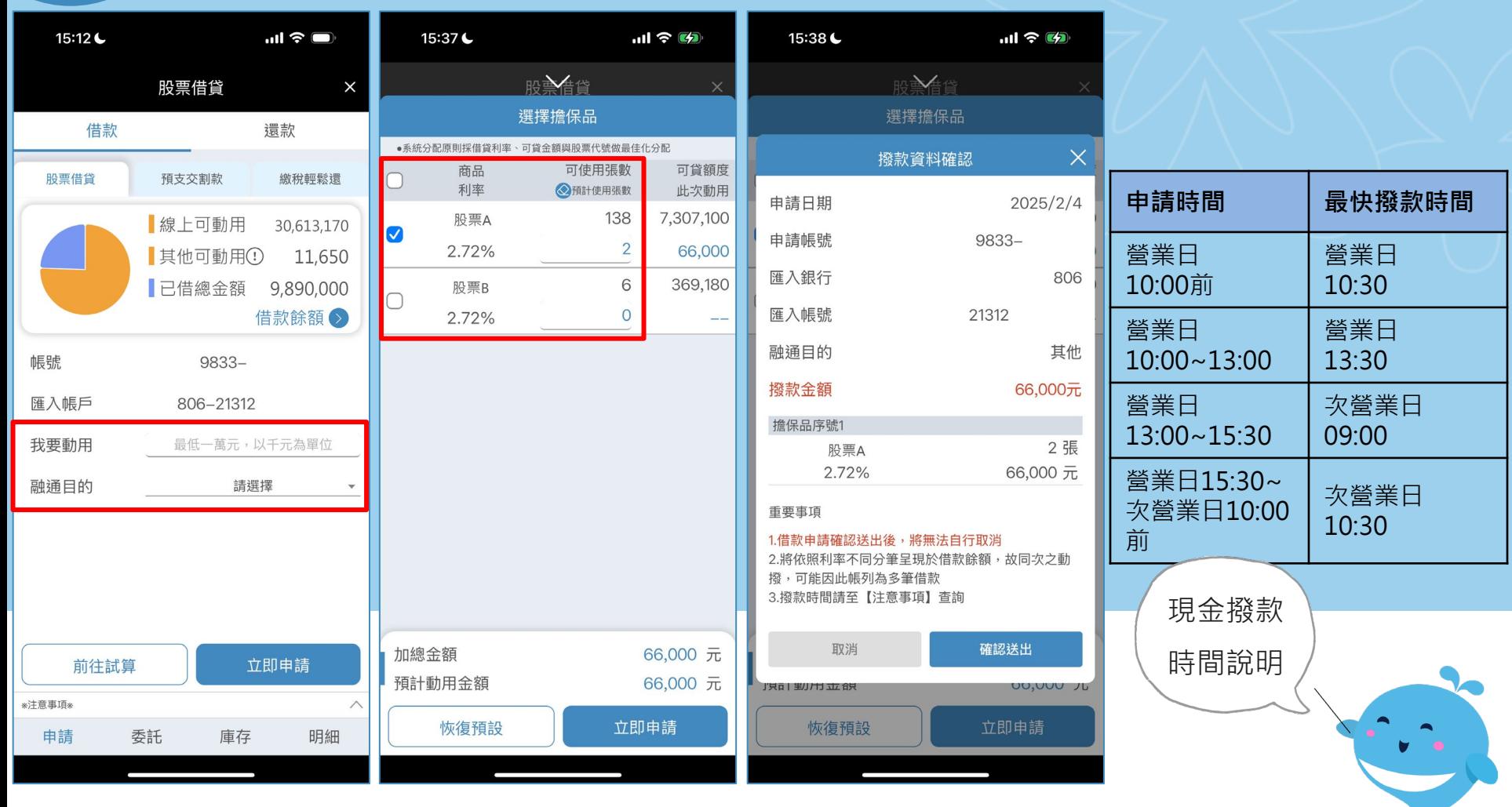

1. 輸入動用金額與選擇 融通目的

2. 系統採利率、可貸金額與股票代號做最佳化分配( 客戶仍可自行選擇擔保品及調整張數)

#### <span id="page-6-0"></span>Â **借款-預支交割款**

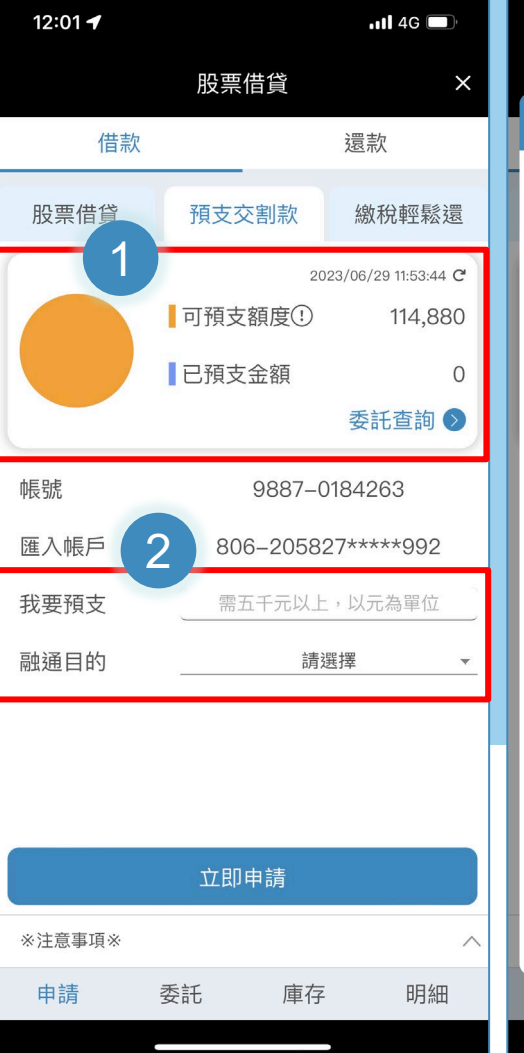

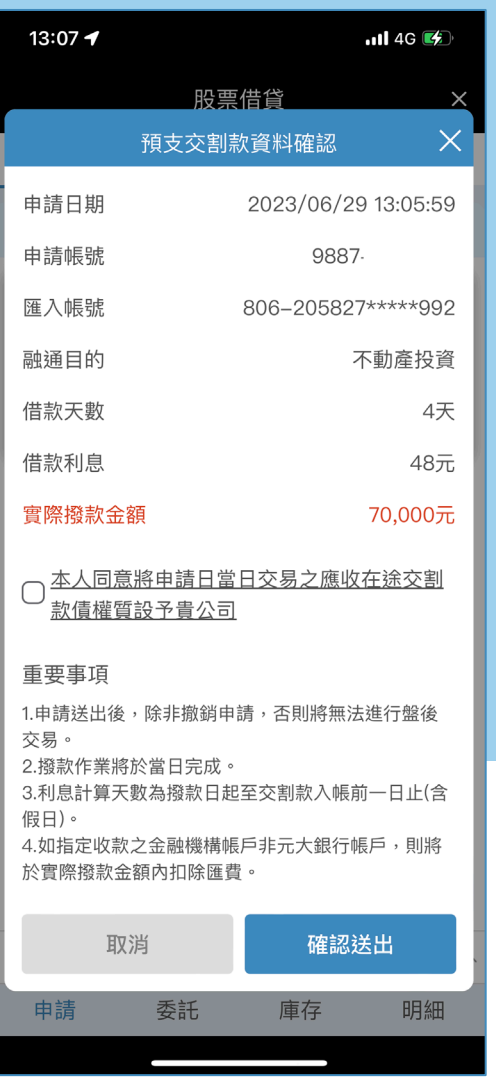

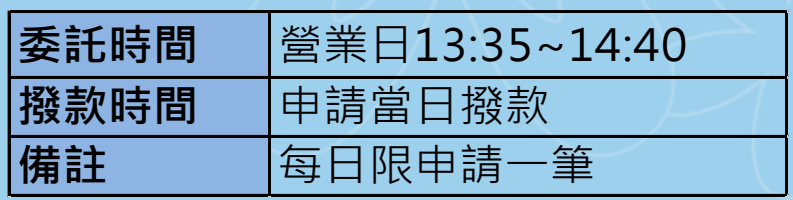

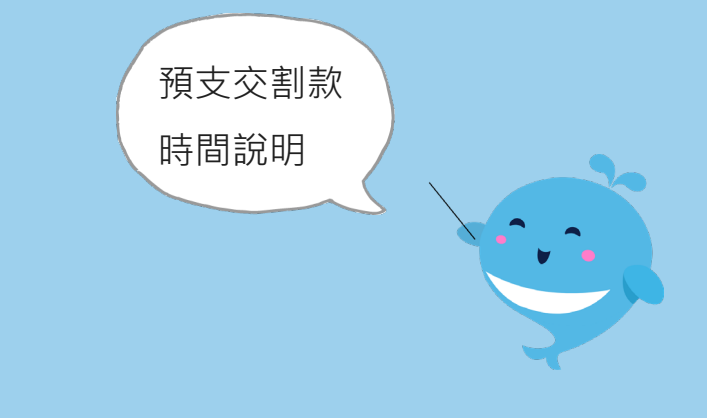

### 1.提供可預支額度及已預支金額。 2.填寫預支額度及選擇融通目的,送出即可。

#### <span id="page-7-0"></span>ñ **還款-現金償還**

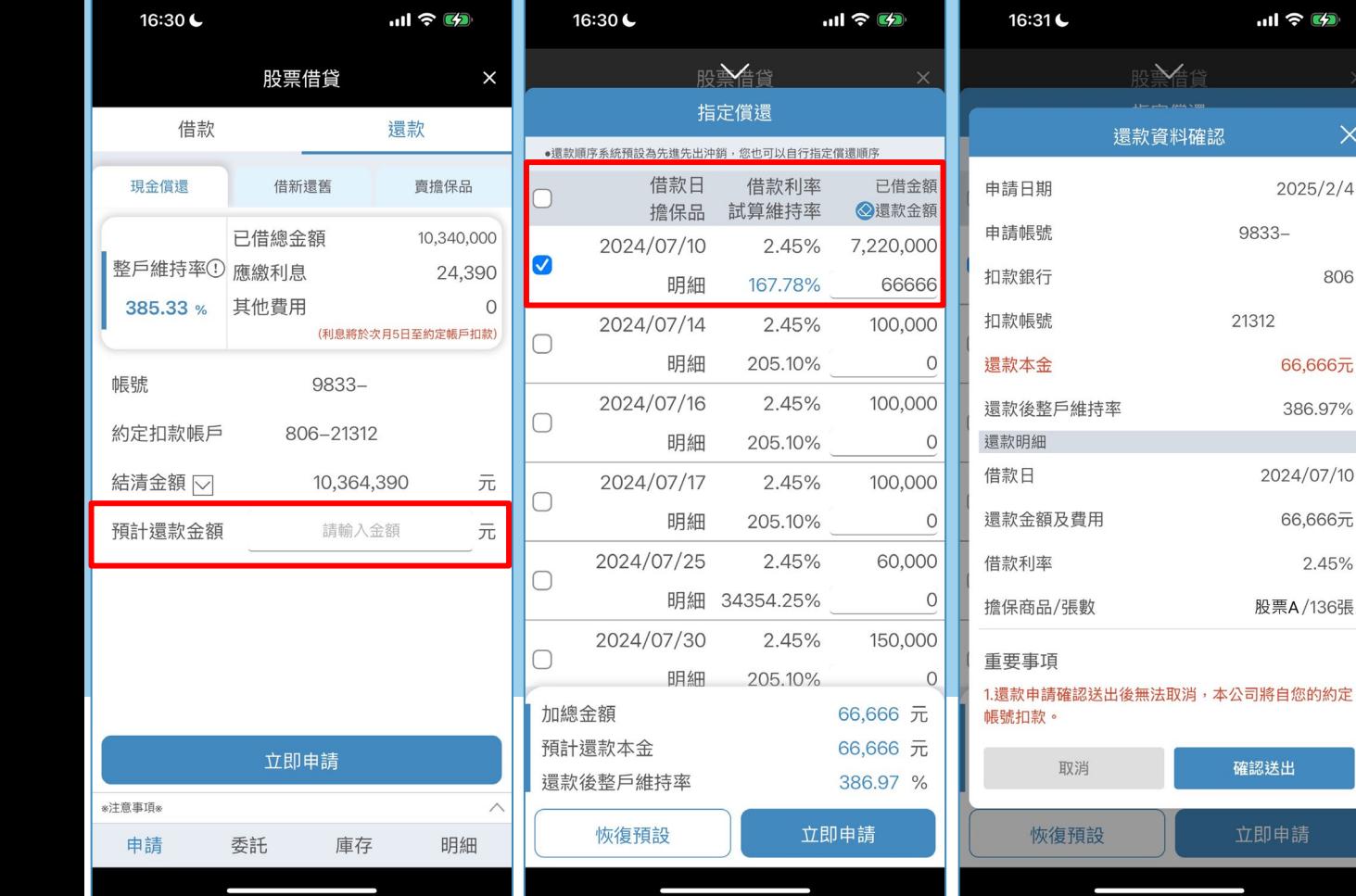

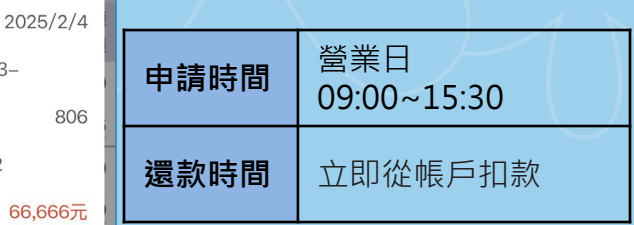

 $ul$   $\hat{z}$   $\hat{z}$ 

 $9833 -$ 

21312

確認送出

立即申請

386.97%

 $\times$ 

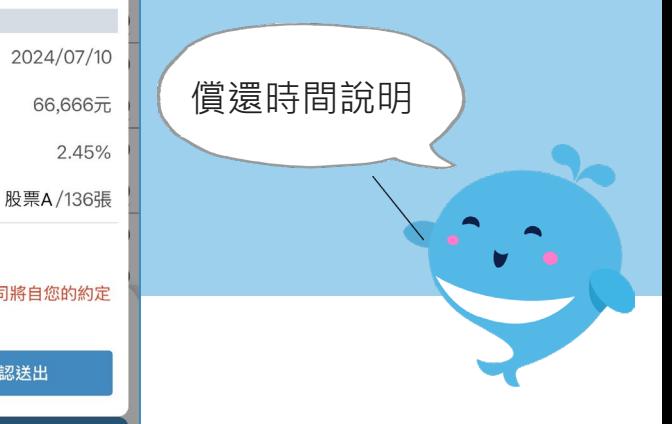

**Yughto Finghcial 11 元大證券 Securities** 

1. 輸入預計還款金額 2. 系統預設勾選借款日為最早的項目(客戶仍可自行 選擇項目及還款金額)

# **還款-借新還舊**

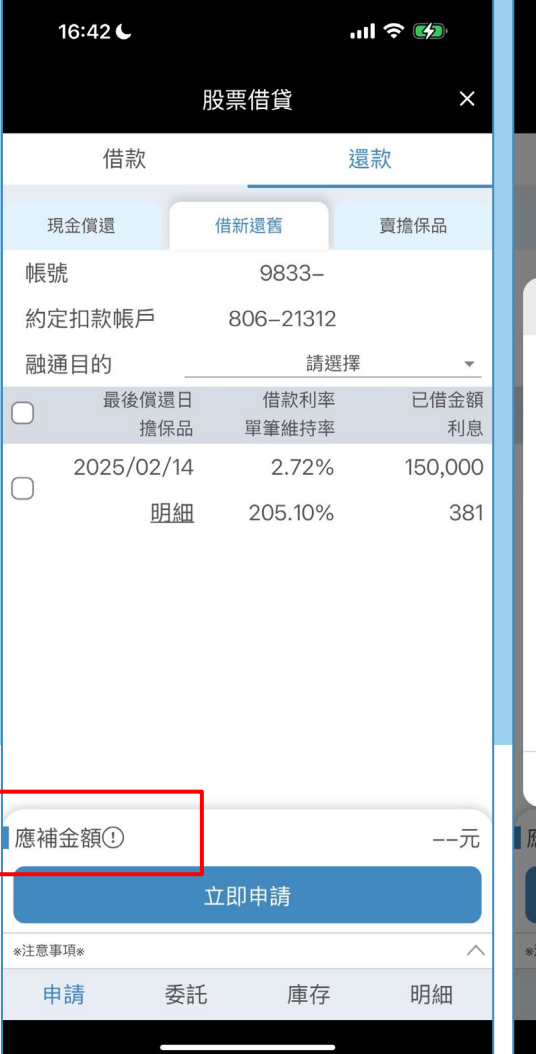

**Number Transit of 元大證券 Securities** 

<span id="page-8-0"></span>谷

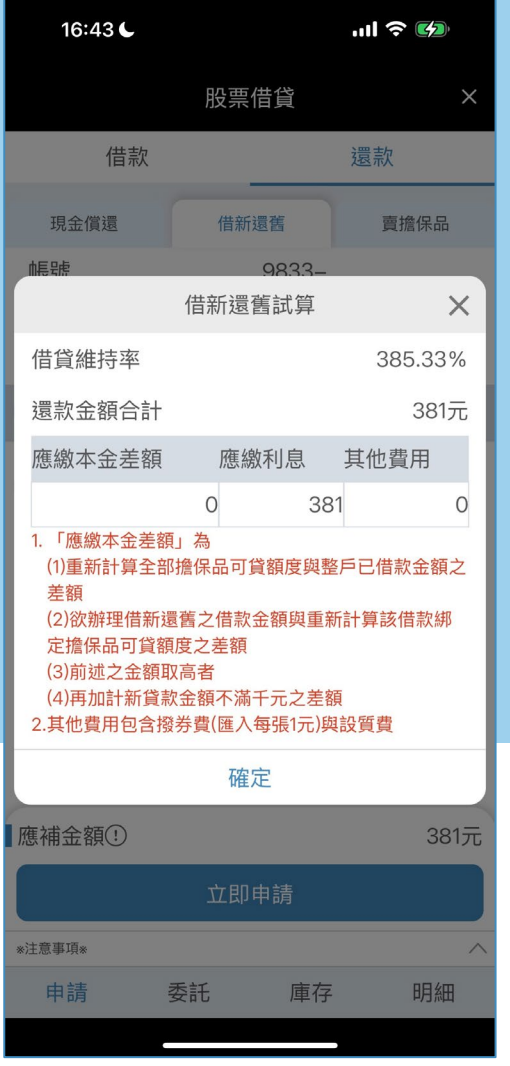

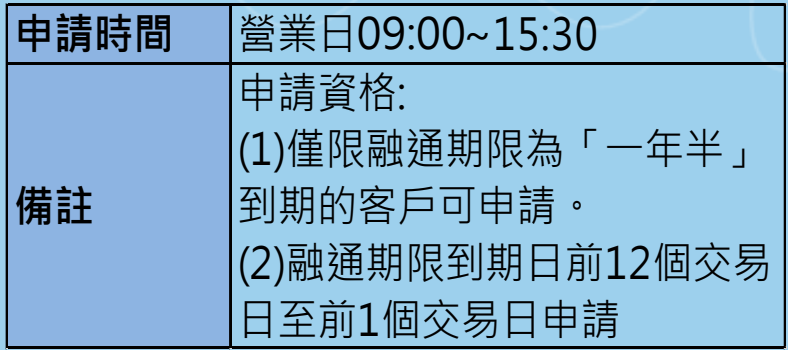

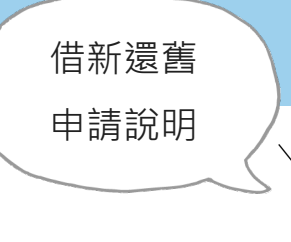

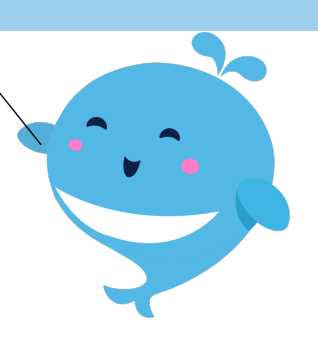

#### <span id="page-9-0"></span>Â **還款-賣擔保品**

![](_page_9_Picture_71.jpeg)

![](_page_9_Picture_2.jpeg)

# **「試算」** 可試算賣股張數及價格

### **「前往賣股」** 帶入電子平台進行賣股

若同時有擔保品與 現股庫存,則會優 先沖銷現股庫存

![](_page_9_Picture_6.jpeg)

### <span id="page-10-0"></span>**線上委託查詢 股票借貸、入[券、退券](#page-1-0)及預支交割款**

![](_page_10_Figure_1.jpeg)

![](_page_10_Picture_15.jpeg)

![](_page_10_Picture_3.jpeg)

<span id="page-11-0"></span>![](_page_11_Figure_0.jpeg)

### **委託**

![](_page_11_Picture_21.jpeg)

![](_page_11_Picture_22.jpeg)

![](_page_11_Picture_23.jpeg)

(1)查看借貸申請、入券、退券及預支交割款之委託狀態。

(2)目前僅提供預支交割款可以進行刪單、更改金額;其餘業務均依各作業時間進行。

![](_page_12_Picture_18.jpeg)

![](_page_12_Picture_19.jpeg)

## <span id="page-12-0"></span>**庫存 擔保品及借[款餘額查](#page-1-0)詢**

![](_page_12_Picture_3.jpeg)

![](_page_12_Picture_4.jpeg)

Â **庫存**

商 最新動

\*注意事項\* 申請

![](_page_13_Picture_57.jpeg)

**World Fisheral <a>
The Fisheral <a>
The Fisheral <a>
The Fisheral <a>
The Fisheral <a>
The Fisheral <a>
The Fisheral <a>
The Fisheral <a>
The Fisheral <a>
The Fisheral <a>
The Fisheral <a>
The Fisheral Securities** 

# **「擔保品」** 可查詢已匯入之擔保品及張數與 使用狀況

### **「借款餘額」** 依借款日期分別顯示已借金額與

![](_page_13_Figure_4.jpeg)

### <span id="page-14-0"></span>谷 **庫存-匯入擔保品**

![](_page_14_Picture_62.jpeg)

![](_page_14_Picture_63.jpeg)

![](_page_14_Picture_64.jpeg)

![](_page_14_Picture_4.jpeg)

**Yughta Finging 1 元大證券 Securities** 

### <span id="page-15-0"></span>谷 **庫存-退券**

![](_page_15_Picture_44.jpeg)

![](_page_15_Picture_45.jpeg)

![](_page_15_Figure_3.jpeg)

 $\times$ 

 $\overline{0}$ 

 $\mathsf{O}$ 

![](_page_15_Picture_4.jpeg)

![](_page_15_Picture_5.jpeg)

#### <span id="page-16-0"></span>Â **庫存-借款餘額**

![](_page_16_Picture_42.jpeg)

**Worker Kenned 1 元大證券 Securities** 

### **1.借款餘額**

借新還舊好便利~

依借款日期分別提供已借金額 **2.借新還舊**

到期前12個交易日之借款,到 期日顯示紅色提醒,可進行借 新還舊

### <span id="page-17-0"></span>Â **庫存-借款餘額-擔保品解除綁定**

![](_page_17_Picture_44.jpeg)

![](_page_17_Picture_45.jpeg)

擔保品總可貸額度已大於該筆 原申貸金額,客戶可申請變更 融通額度,故提供**申請解綁**按 鈕,可將股票退還至擔保品專 戶。

申請解除綁定,非 **屬**退券,故不另匯 撥至您的集保帳戶

![](_page_17_Picture_5.jpeg)

### <span id="page-18-0"></span>**股票借貸之明細 現金收支及擔保品異動**

![](_page_18_Picture_1.jpeg)

![](_page_18_Picture_2.jpeg)

![](_page_18_Picture_34.jpeg)

![](_page_18_Picture_35.jpeg)